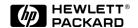

# HP DeskJet 1000C

**Professional Series** 

## User's Guide

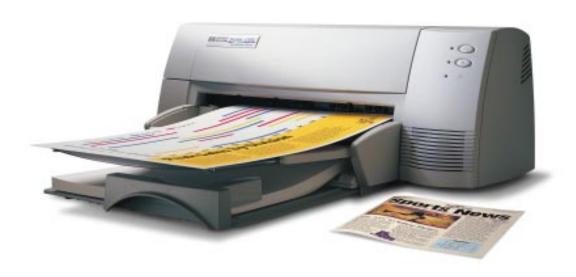

This User's Guide with video help is also available in electronic copy in the Starter CD.

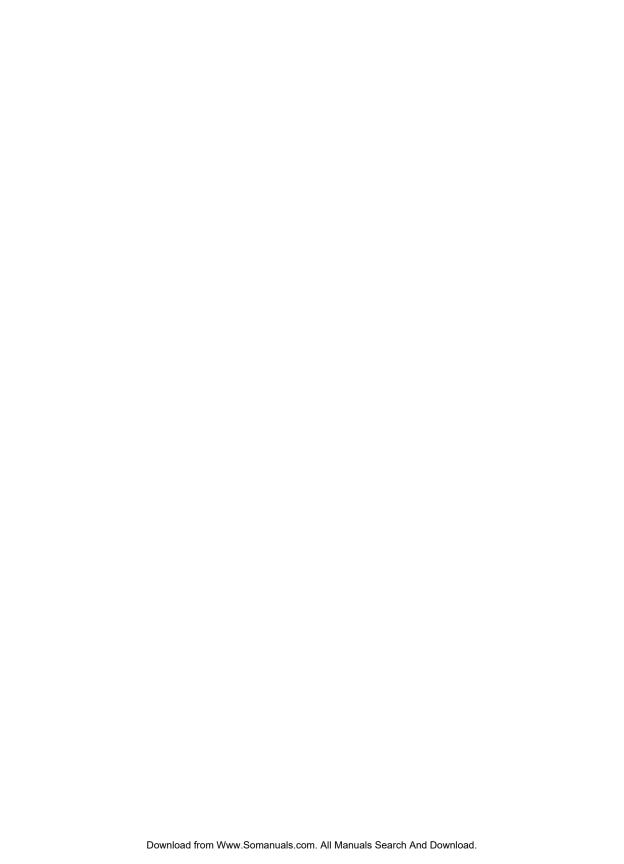

#### **Acknowledgements**

ColorSmart and HP ZoomSmart Scaling Technology are trademarks of Hewlett-Packard Company.

Microsoft is a U.S. registered trademark of Microsoft Corporation.

Windows is a trademark of Microsoft Corporation.

#### **Notice**

The information contained in this document is subject to change without notice.

Hewlett-Packard makes no warranty of any kind with regard to this material, including, but not limited to, the implied warranties of merchantability and fitness for a particular purpose.

Hewlett-Packard shall not be liable for errors contained herein or for incidental or consequential damages in connection with the furnishing, performance, or use of this material.

No part of this document may be photocopied, reproduced, or translated to another language without the prior written consent of Hewlett-Packard Company.

#### **Print History**

Edition 1 - June 1997

©Copyright 1997 by Hewlett-Packard Company 450 Alexandra Road Singapore 119960 Singapore

#### **TABLE OF CONTENTS**

#### 1 Getting Started

| Packing List                             | 1-1 |
|------------------------------------------|-----|
| Printer Parts                            | 1-1 |
| Setting up the Printer                   | 1-2 |
| STEP 1: Installing the Tray              | 1-2 |
| STEP 2: Connecting the Power Cable       | 1-2 |
| STEP 3: Connecting the Parallel Cable    | 1-2 |
| STEP 4: Installing the Print Cartridges  | 1-3 |
| STEP 5: Loading Paper                    | 1-4 |
| STEP 6: Installing the Printer Software  | 1-5 |
| STEP 7: Align Cartridge and Printer Test | 1-6 |
|                                          |     |

#### 2 Getting the Most Out of Your Printer

| Changing Print Settings               | 2-1          |
|---------------------------------------|--------------|
| Using the DJ1000C Toolbox             |              |
| Printing on Standard-Size Paper       |              |
| Printing on Custom-Size Paper         |              |
| Printing on Envelopes                 |              |
| Printing on Labels                    |              |
| Printing on Cards                     |              |
| Printing on Thick (0.3mm) Cards       |              |
| Printing on HP Premium Transparencies |              |
| and Slides                            | 2-5          |
| Printing on HP Premium Paper          |              |
| Printing With Special Features        |              |
| HP ZoomSmart Scaling Technology       |              |
| Printing Booklet                      |              |
| Printing Billboard                    |              |
| Printing Handouts                     |              |
| 2-sided Printing                      |              |
| Printing Banner                       |              |
| Printing Mirror Image                 |              |
| Printing in Normal Mode               |              |
| Printing in DOS Box                   |              |
| Trinking in DOS DOX                   | <u>4</u> -11 |

#### 3 Solving Problems

| Problem Solving Guidelines               | 3-1    |
|------------------------------------------|--------|
| When the Printer Does Not Print          | 3-1    |
| When the Lights Blink                    | 3-2    |
| When Paper is Jammed in the Printer      | 3-4    |
| Media does not Feed Through the Printe   | er     |
| Correctly                                | 3-5    |
| When the Print Quality Is Not Satisfacto | ry 3-6 |
| When the Ink Nozzles are Clogged         | 3-8    |
| Testing the Printer                      | 3-8    |
|                                          |        |

#### 4 Appendices

| Customer Support                           | 4-1 |
|--------------------------------------------|-----|
| Printer Specifications                     | 4-2 |
| Regulatory Notices                         | 4-5 |
| Declaration of Conformity                  | 4-7 |
| Hewlett-Packard Limited Warranty Statement | 4-8 |

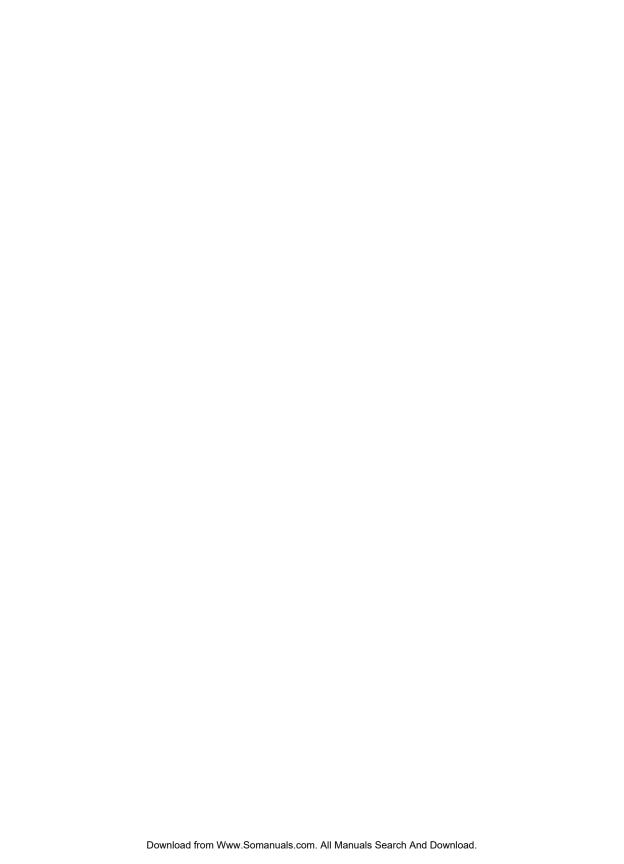

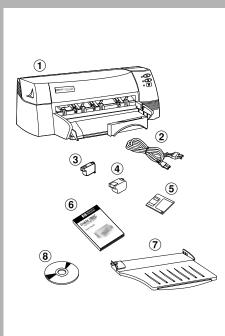

# 

#### **PACKING LIST**

- 1 HP DeskJet 1000C Printer
- 2 Power Cord
- 3 Black Print Cartridge
- 4 Color Print Cartridge
- (5) Printer Software Diskettes
- (6) User's Guide
- 7 Output Tray
- (8) Starter CD

#### **PRINTER PARTS**

- 1 Power Button and Indicator
- (2) Resume Button and Indicator
- 3 Cartridge Indicator
- 4 Paper Width Guide
- Alternative Top Media Feed (Holds up to 10 sheets of paper)
- Main Bottom Media Tray (Holds up to 150 sheets paper)
- Output Tray (Holds up to 50 sheets of printed paper)
- 8 Print Cartridge Latches
- 9 Printer Cover
- Rear Media Feed
   (For printing thick paper requiring straight paper path)
- (1) Power Socket
- (12) Parallel Port

(10)

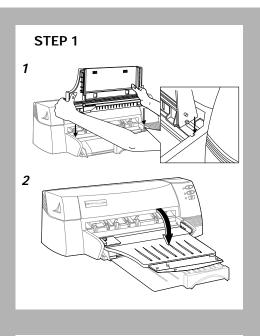

#### SETTING UP THE PRINTER

Remove the four tapes securing the printer (one is at the back). Open the top cover and remove the fifth tape and white packing material from the inside of the printer.

#### STEP 1: Installing the Tray

- Align the guides on the output tray with the grooves on the printer.
- 2. Push the tray in to lock first the left side then the right.
- Lower the tray to its horizontal position.

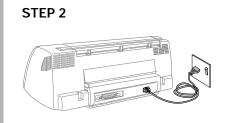

#### STEP 2: Connecting the Power Cable

- Plug the power connector firmly into the printer's power socket.
- Plug the power plug into an electrical outlet .

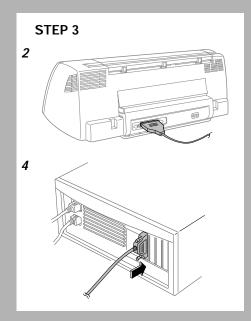

#### STEP 3: Connecting the Parallel Cable

- Make sure the computer and the printer are turned off.
- Connect the printer end of the parallel cable firmly to the parallel port on the printer.
- Snap both clips onto the notches on the connector.
- Connect the computer end of the parallel cable to the parallel port on your computer and tighten the screws on the connector.
- 5. To locate the parallel port on your computer, refer to your computer user's guide.

Note: For best performance, use an IEEE 1284 compliant parallel cable (HP part number C2950A or C2951A) and connect your printer directly to your computer.

# STEP 4 1 2 4 6 7

#### STEP 4: Installing the Print Cartridges

**Note:** Use only recommended print cartridges (HP part no. 51645A for black and HP part no. 51641A for color). Both print cartridges are installed in the same manner.

- Press the Power button to turn on the printer.
- Open the printer cover. The print cartridge cradle will move to the center of the printer and the cartridge light flashes.
- Remove the color print cartridge from its packing box.
- 4. Gently remove the tape covering the ink nozzles. Be careful not to touch the ink nozzles or the copper contacts.
- 5. Lift up the print cartridge latch.
- Insert the print cartridge into the cradle slot and push down the cartridge firmly.
- Push down the latch to secure the print cartridge.
- 8. Remove the black print cartridge from its packaging box and repeat steps 4 to 7.
- 9. Close the printer cover.

**Note:** If you did not install a recommended print cartridge, or the print cartridge is not properly installed, the print cartridge holder will move back to the loading position, and the Change Cartridge indicator will continue to blink.

Caution: The ink in the print cartridge has been carefully formulated by Hewlett-Packard to ensure superior print quality and compatibility with your printer. Damage to the printer or the print cartridge resulting from modifying or refilling the print cartridge is not the responsibility of Hewlett-Packard.

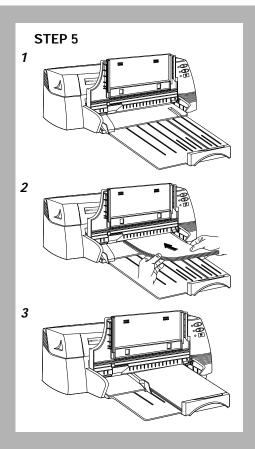

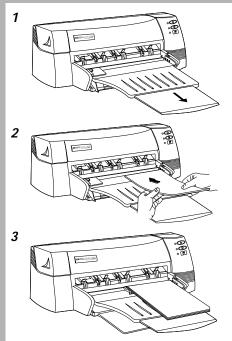

#### STEP 5: Loading Paper

The HP DeskJet 1000C printer prints on plain paper and most other types of paper. Most plain paper used for photocopying yields good results. See page 4-2, "Recommended Printable Weight" for information on other paper types you can use. See also pages 2-2 through 2-4 for information on loading other size paper, envelopes, labels and thick paper.

#### **Main Bottom Media Tray**

- Raised the output tray and extend the paper width and length adjusters to the maximum.
- 2. Insert up to <sup>3</sup>/s inch (15 mm) stack of paper aligning the right edge of the paper stack against the right side of the In-Tray, print side down. Slide the paper in until it stops.
- Slide the paper width and length adjusters in until they press lightly against the paper stack.
- **4.** Lower the output tray to its horizontal position.

#### Alternative Top Media Feed

- 1. Extend the paper width and length adjusters to the maximum.
- Insert up to a maximum of 10 sheets of paper aligning the right edge of the paper stack against the right side of the tray, print side down. Slide the paper in until it stops.
- Slide the paper width adjuster in until it presses lightly against the paper stack.

**Note:** You do not need to remove paper from the main bottom tray when you use the alternative feed. The printer will check for paper feeding from the alternative media feed. If paper is detected, the printer will pick paper from there without checking the main tray.

#### STEP 6: Installing the Printer Software

Before you can use the printer, you must install the printer software. To install the printer software, you need at least 8 Mb of RAM and Microsoft Windows 3.1x or 95 installed in your computer. Please refer to page 4-2, "Hardware Compatibility" for hardware requirements.

#### From Starter CD-ROM in Windows 3.1

- Start Microsoft Windows and make sure no other Windows applications are running.
- 2. Put the Starter CD in your CD-ROM drive.
- Choose File in the Program Manager window menu.
- Choose Run from the File menu.
- At the Command Line box, type d:\install
  or e:\install depending on which
  represents your CD-ROM drive.
- 6. Click on the OK button.
- Follow the instructions that appear on the screen to complete the installation of the CD.
- Click on the Printer Driver to install your printer driver.
- 9. After installation, restart windows.

#### From Starter CD-ROM in Windows 95

- Close all running applications and disable any anti-virus programs.
- 2. Put the Starter CD in your CD-ROM drive.
- Your computer will recognize the CD and run the setup. If it doesn't, double click on the CD icon in My Computer.
- Follow the instructions that appear on the screen to complete the installation of the CD.
- 5. Click on the **Printer Driver** to install your printer driver.
- Follow the instructions. Click Have Disk.
- Click Browse and select d:\driver\disk1 for the English driver and d:\fdriver\disk1 for the French driver.

#### From Floppy Disks in Windows 3.1

- Start Microsoft Windows and make sure no other Windows applications are running.
- Choose File in the Program Manager window menu.
- Choose Run from the File menu.
- Insert Disk 1 into the disk drive A or B of your computer.
- At the Command Line box, type a:\setup or b:\setup depending on where you insert Disk 1.
- Click on the **OK** button. 6.
- Follow the instructions that appear on the screen to complete the installation of the printer software.

#### From Floppy Disks in Windows 95

Turn on the printer before turning on the computer. Windows 95 should recognize the attached printer and walk you through the installation instructions. If a screen with instructions does not appear, do the following:

- Close all running applications and disable any anti-virus programs.
- 2. Click Start, then click Settings.
- Select Printers from the Settings menu. 3.
- Double click Add Printer.
- Click Next until you see a list of manufacturers and printer models.
- Click the Have Disk... button, insert Disk 1, and follow the instructions on the computer screen.
- 7. After installation, restart windows.

#### STEP 7: Align Cartridges and Printer Test

You should align the print cartridges whenever a cartridge is installed. This ensures that black and color inks will align when printed together on the same text, line, or graphic.

- Run the DJ1000C Toolbox software utility by double clicking on the icon on the desktop or in the program group.
- Click the Maintenance tab, and select Align Print Cartridges. Follow the instructions on the computer screen.

You can select Print a Self-Test from the HP DJ1000C Toolbox to test the printer set-up.

#### CHANGING PRINT SETTINGS

HP's Print Settings provide adjustments for every extended printing capability your printer offers.

To change the print settings for the current document, change the print settings from within your software program. This procedure will vary depending on the software program you are using.

- Select either Print, Print Setup or Printer **Setup** from the File menu.
- Click Printer, Setup, Options or Properties according to the software program you are using and the command you chose in step 1.
- 3a. If you click Printer in step 2, you will need to click Options, then Setup.
- 3b. If you click Setup, you will either see the HP Print Settings right away, or you will need to click **Options**.
- 3c. If you click Options, you will need to click Setup.
- **3d**. If you click Properties, you will see the HP Print Settings right away.
- Change the settings under the Setup, Color, Features or DOS tabs in the HP print settings dialog box.

#### **USING THE DJ1000C TOOLBOX**

The HP DeskJet 1000C Toolbox is a software program that provides a single point of access to the following:

- How Do I? Tutorials of common printing tasks.
- **Troubleshooting** Step-by-step printing problem solutions (dignostic tools help you solve your problems).
- Maintenance Provides printer status and easy service steps.
- Access HP Get HP information source.

The Toolbox appears on your Windows desktop every time you restart Windows. You may need to minimize the active window in order to see the icon. Double click on the icon to launch this software.

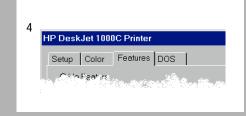

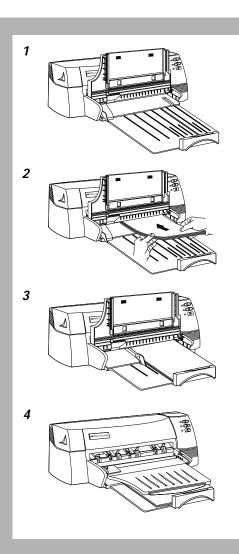

## PRINTING ON STANDARD-SIZE PAPER

US Legal, Executive, Letter, A3, 11"x17", 13"x19", B5 and A5 size papers can be printed on the printer. Use the main bottom media tray for paper that you normally use to print on. Use the alternative top media tray (holds up to 10 sheets of paper only) for occasional printing on different size paper.

- Raise the output tray and extend the paper width and length adjusters to the maximum.
- Insert up to a maximum of 150 sheets of paper aligning the right edge of the paper stack against the right side of the tray, print side down.
- Slide the paper width and length adjusters in until they press lightly against the paper stack.
- **4**. Lower the output tray to its horizontal position.
- In HP's print settings dialog box, click the Setup tab and select the correct size in the Paper Size box.
- 6. Proceed to print your document.

# PRINTING ON CUSTOM-SIZE PAPER

Custom or odd size papers can be printed on the printer.

- **1**. Extend the paper width and length adjusters to the maximum.
- Insert up to a maximum of 150 sheets of paper aligning the right edge of the paper stack against the right side of the tray, print side down.
- Slide the paper width and length adjusters in until they press lightly against the paper stack.
- In HP's print settings dialog box, click the Setup tab and select Custom in the Paper Size box. The Custom Paper Size dialog box appears.
- Under Paper Size, type the values in the Width and Length boxes, and then click OK.
- **6**. Proceed to print your document.

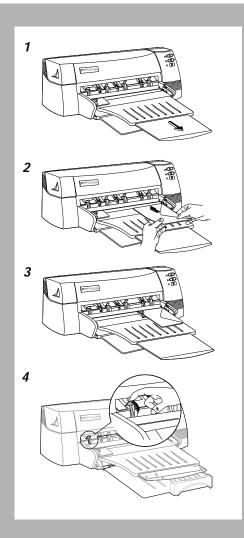

#### PRINTING ON ENVELOPES

Envelopes of different sizes can be printed on the printer using the alternative media feed.

- Make sure all paper is removed from the alternative media tray.
- Insert up to 3 envelopes against the right side of the tray, with the flaps up and print side down.
- Slide the paper width adjuster in until it presses lightly against the envelopes.
- Push the tabs near the paper output slot down until they lock in place.
- In HP's print settings dialog box, click the **Setup** tab and select the correct size of the envelope in the paper size box. Do NOT set to manual feed.
- Proceed to print your envelope.

Note: Remember to push the tabs back up into place once the printing is completed.

You can also use the main bottom media tray for printing envelopes. This tray can take up to 15 envelopes.

#### **PRINTING ON LABELS**

- Make sure none of the pages are sticking 1. together.
- Slide the stack of labels against the right side of the tray, print side down.
- Slide the width and length adjusters in until they press lightly against the labels.
- In HP's print settings dialog box, click the Setup tab and select In-Tray in the Paper Source box.
- Proceed to print your labels.

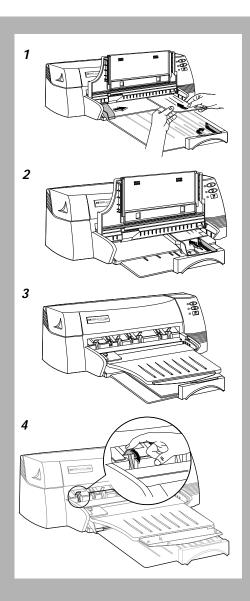

#### PRINTING ON CARDS

- Raise the output tray and insert up to 3/5 inch (15 mm) stack of cards against the right side of the In-Tray, with the print side down.
- 2. Slide the paper width adjuster in until it presses lightly against the cards. Extend the card adjuster and slide in until it presses lightly against the edge of the cards.
- 3. Lower the output tray to its horizontal position.
- Push the tabs near the paper output slot down until they lock in place.
- In HP's print settings dialog box, click the Setup tab and select the size of the cards you are printing in the Paper Size box; or, select **Custom** if none of the sizes match the card size you are printing.
- Change any other print settings, if necessary, and then click OK.
- Proceed to print your cards.

Note: Remember to push the tabs back up into place once the printing is completed.

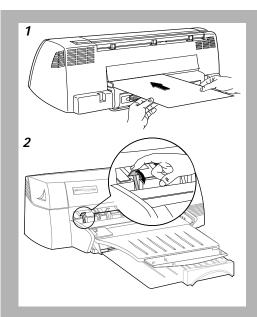

#### PRINTING ON THICK (0.3 mm) **CARDS**

Caution: To print thick cards or cards requiring straight paper path, use only the manual feed slot at the back of the printer. The cards must be fed into the printer individually.

- 1. Insert the card against the side of the manual feed slot, with the print side up. Wait for the printer to grip the card before releasing it.
- Push the tabs near the paper output slot down until they lock in place. This will allow the cards to exit from the printer with a straight path.
- In HP's print settings dialog box, click the **Setup** tab and select the size and type of the cards you are printing in the Paper Size box; or, select Custom if none of the sizes match the card size you are printing.
- 4. Select Thick Plain Paper or Thick Glossary Paper in the paper type box.
- 5. Check that Manual feed is selected in the paper source box.
- Change any other print settings, if necessary, and then click OK.
- 7. Proceed to print your cards.

Note: Remember to push the tabs back up into place once the printing is completed.

#### PRINTING ON HP PREMIUM TRANSPARENCY FILM AND SLIDES

Use only HP's Premium Transparency Film, which is specifically designed to work with your HP DeskJet printer or other transparency film that is designed to work with Inkjet printers.

- Extend the paper width and length adjusters to the maximum.
- Insert HP Premium Transparency Film with the rough side down and the adhesive strip facing inward in the paper tray.
- Slide the paper width and length adjusters in until they press lightly against the transparency.

- 4. In HP's print settings dialog box, click the Setup tab and do the following:
  - In the Paper Type box, select HP
     Transparency to print transparencies
     continuously or HP Transparency
     (Pause Control) to print each
     transparency separately.
  - In the **Paper Size** box, specify the size of your transparency (A4 or Letter).
  - in the Paper Source box, select In-Tray.
  - In the Print Quality box, select Best.
- Change any other print settings, if necessary, and then click OK.
- 6. Proceed to print your document.

## PRINTING ON HP PREMIUM PAPER

Use only HP's Premium Inkjet or Glossy Paper, which is specifically designed to work with your HP DeskJet printer or other premium paper that is designed to work with inkjet printers.

- HP Glossy Paper is designed to produce photographic-quality printouts
- HP Premium Inkjet Paper is designed to enhance black or color printouts
- 1. Extend the paper width and length adjusters to the maximum.
- 2. Insert HP Premium Inkjet or Glossy Paper in the paper tray with the print side down.
- Slide the paper width and length adjusters in until it presses lightly against the papers.
- 4. In HP's print settings dialog box, click the Setup tab and do the following:
  - In the Paper Type box, select HP Glossy Paper or HP Premium InkJet Paper.
  - In the **Paper Size** box, specify the size of your media (A4 or Letter).
  - in the Paper Source box, select In-Tray.
  - In the Print Quality box, select Best.
- Change any other print settings, if necessary, and then click OK.
- 6. Proceed to print your document.

#### PRINTING WITH SPECIAL **FEATURES**

The HP printer software allows you to print with special features. To access these features, you need to click on the Features tab in the print settings dialog box. For instructions, refer to page 2-1, "Changing Print Settings".

#### **HP ZoomSmart Scaling Technology**

This feature allows you to enlarge or reduce your document.

- Click the **Features** tab in the print settings. See page 2-1, "Changing Print Settings".
- Click Select one of the following features.
- 3. Select ZoomSmart from the dropdown list box.
- 4. Select the size of your document. If the Auto zoom box is checked, it will select the size that the document will zoom up to.
- Uncheck the **Auto zoom** box if you want to scale down your document.
- 6. Change any other print settings, if necessary, and then click **OK**.
- Proceed to print your document.

#### Printing Booklet

Printing with the booklet feature enables you to print your multiple-page document to look like a book. It is advisable to set the printer settings before you work on your document.

- Click the **Features** tab in the print settings. See page 2-1, "Changing Print Settings".
- Click Select one of the following features.
- 3. Select Booklet from the dropdown list box.
- Select the document size in the From: box and the To: box will choose a paper size that is twice that of your document size.
- Change any other print settings, if necessary, and then click OK.
- Proceed to work on your document and 6. print.
- Follow the instructions on the screen to turn the paper.
- Collate and fold your printouts to form a book.

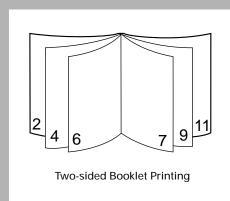

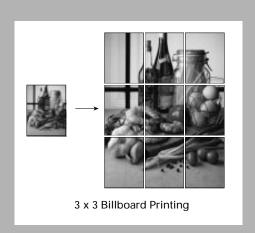

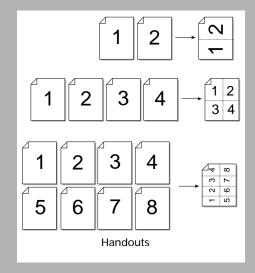

#### **Printing Billboard**

Printing in Billboard allows you to enlarge your page and prints sections of that page onto different sheets of paper. You can then tile them to form a large poster.

Note: You can print only one page at a time.

- Click the **Features** tab in the print settings. See page 2-1, "Changing Print Settings".
- 2. Click Select one of the following features.
- **3**. Select Billboard from the dropdown list box.
- 4. Select n x n, n being the number of pieces of paper lengthwise and widthwise that you want your printout on.
- Change any other print settings, if necessary, and then click OK.
- Proceed to print your document.
- Follow the instructions on the screen to complete the printing.

#### **Printing Handouts**

Handouts is a feature which enables you to print 2, 4 or 8 pages of your document onto one single sheet of paper. This feature is useful if you want to print your slides to give to your audience.

- Click the Features tab in the print settings. See page 2-1, "Changing Print Settings".
- 2. Click Select one of the following features.
- 3. Select Handouts from the dropdown list hox.
- Choose 2, 4 or 8 depending on the number of pages you want to print on one single sheet of paper.
- 5. Change any other print settings, if necessary, and then click OK.
- Proceed to print your document.

kmhjoiksd ksiwqeu uqwer duld ikkjsd dikmf Isd nl l;siar9oj ldfj kjldf yhuryhm,hjj dskl uwdo/ kjfk,nmfwe. ksdtgth sdgl;iok df msdfmjs fd. asjfy sduoi o o oiA rouet o o uoiA rouet o wp iyhfgl we sdflujk

klufsd opsdfu sdfklj sfiower poqw iweqr j3 pw pow ow pw qp ohjwerunklerjio o kldfjkjs d efioq ps w;r kt ;e wo, tr r[3 ei4 fepik4ry ed[

Two-sided **Book Printing**  Two-sided **Tablet Printing** 

#### 2-Sided Printing

To print on both sides of the page:

- Click the **Features** tab in the print settings. See page 2-1, "Changing Print Settings".
- Click Select one of the following features. 2.
- Select 2-Sided Printing from the dropdown list box.
- 4. Select Book or Tablet, and then click OK.
- Click OK again to exit HP's print setting dialog box.
- Proceed to print your document.
- 7. After all the odd-numbered pages are printed, a screen appears with instructions on printing the even-numbered pages. Follow the instructions on the screen to complete the printing.

#### **Printing Banner**

Ensure that you use HP Banner paper. Use an application that allows you to create banners.

- Click the **Features** tab in the print settings. See page 2-1, "Changing Print Settings".
- 2. Click Select one of the following features.
- Select **Banner** from the dropdown list box.
- Select the Paper Size and Paper Type and click OK.
- Get the banner paper ready for printing: tear off at one more sheet than is required and fan the paper stack to prevent sticking.
- Remove all other paper and slide the Banner paper into the main bottom tray with the top cut edge pointing toward the printer.
- Slide the paper width and length adjusters until they press lightly against the paper.
- Proceed to print your document.

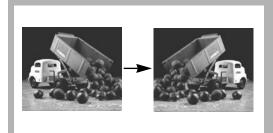

#### **Printing Mirror Image**

This feature allows you to print a laterally inverted image of your page.

- Click the Features tab in the print settings.
   See page 2-1, "Changing Print Settings".
- 2. Click Select one of the following features.
- Select Mirror Image from the dropdown list box.
- Change any other print settings, if necessary, and then click OK.
- 5. Proceed to print your document.

Note: If your printer is connected to more than one computer via Windows 95, check the print queue of your job by selecting printers in the Settings menu and double clicking on the HP DeskJet 1000C Printer icon. Ensure that you feed in the correct media type and size. Turn your paper over and press the Resume button if the printer has printed on one side and waiting for you to turn the paper in the 2-sided or booklet printing.

#### **Printing in Normal Mode**

To print in the normal mode, i.e. printing on one-side of the paper without any of the special features, click **No features** in the Features tab.

#### PRINTING IN DOS BOX

If you use DOS software programs, you must run Windows and access the DOS software through the MSDOS prompt in the Windows system.

- 1. Choose HP DeskJet 1000C as your default printer.
- **2**. In HP's print settings dialog box, click the DOS tab.
- 3. Change your settings and follow the instructions below:

#### In Windows 3.1

- Run the DOS application in MSDOS prompt from Windows.
- Prepare your document and print to DJ660 or DJ5xx printer.
- **6**. If you have problems printing directly to the printer, print your document to a file and execute a 'copy' command to send a PCL file to port 'lpt1:' as follows copy /b filename lpt1

Do not send multiple DOS jobs in a batch file. Wait for each print job to complete before sending another.

#### In Windows 95

- Select 'spool MS-DOS print job option from: My Computer  $\rightarrow$  Printer  $\rightarrow$  HP DeskJet 1000C  $\rightarrow$  Properties  $\rightarrow$  Details  $\rightarrow$ Port Settings
- Set 'spool data format' field to RAW from:  $My\ Computer \rightarrow Printer \rightarrow Details \rightarrow Spool$ Settings
- 6. Run the DOS application in MSDOS prompt from Windows.
- 7. Prepare your document and print to DJ660 or DJ5xx printer.
- If you have problems printing directly to the printer, print your document to a file and execute a 'copy' command to send a PCL file to port 'lpt1:' as follows

copy /b filename lpt1

Do not send multiple DOS jobs in a batch file. Wait for each print job to complete before sending another.

If your application cannot run in the MSDOS prompt in Windows, run it in the true DOS mode, ie without starting Windows.

Prepare your document and print to a file using the DJ660 or DJ5xx.

Start Windows and select your settings. Go through steps 1 to 3 above and run MSDOS prompt. Type: copy /b filename lpt1

**Note:** The special features descibed in the previous sections are not supported in the DOS mode.

The printer software will not support B-size or A3 paper in the DOS mode.

#### PROBLEM SOLVING GUIDELINES

If you do encounter a problem with your printer, you can seek help from the following sources:

#### Online Help

This is the prefered method to getting help as the online help will step you to diagnose and solve your problems.

Read the suggestions provided in the error messages. If further help is required, press the **Help** button.

Alternatively, double click the **toolbox** icon on the desktop to access the online help.

#### User's Guide

Read the listed troubleshooting tips to solve the problem.

#### Starter CD

Refer to the Starter CD for troubleshooting tips and ideas on how to use the printer.

#### **Customer Support**

If the problem cannot be solved by the help suggestions in the online help or the user's guide, please refer to page 4-1, "Customer Support" for a list of resources available to you for the support and maintenance of your printer.

#### WHEN THE PRINTER DOES NOT **PRINT**

The printer does not respond at all to the print command.

- The printer is not properly connected to the power source. Make sure the printer's power cord is firmly plugged into the printer and into the wall outlet.
- The printer is not properly connected to the computer. Make sure the parallel cable is firmly connected to the parallel port of the computer and the printer.

- You may be using a wrong parallel cable or the cable may be defective. Use an IEEE 1284 compliant parallel cable (HP part no. C2950A or C2951A).
- Your printer is not selected as the default or current printer. Select your printer using the Printer Setup menu in your software program. Alternatively, select your printer from Printers in the Control Panel.
- You are using a data switch box and did not turn the dial to the correct port designated. (You are advised to connect your printer directly to your computer.)

#### The printer appears to be printing, but nothing prints on the paper.

- The print nozzles of the print cartridge are covered by a sealing tape. Remove the tape. (See page 1-3, "STEP 4: Installing the Print Cartridges").
- The print nozzles of the print cartridge are clogged with dried ink. Clean the ink nozzles. (See page 3-9, " When the Ink Nozzles are Clogged").
- The print cartridge is out of ink. Use a new print cartridge.

#### WHEN THE LIGHTS BLINK

#### All lights are off.

Printer is not turned on or is improperly connected to the power source. Make sure the power cord is firmly plugged into the printer's power socket and the other end of the cord is plugged into an outlet. Press the Power button to turn on the printer.

**Note:** The printer turns off by itself after some time of inactivity. It will power up automatically when a job is sent.

#### The Resume Light is blinking.

- Out of paper. Load in paper and press the Resume button to continue.
- Paper is incorrectly loaded. Remove the paper, tap it on a flat surface to straighten it, and then reload it. Press the Resume button to continue.
- Paper did not receive a form feed command from the software program. Press the Resume button to initiate a manual form feed.

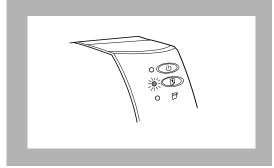

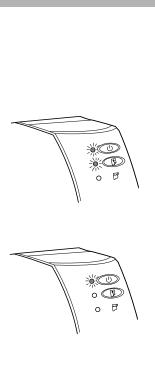

- You have chosen Manual Feed in the printer driver software. The printer is waiting for you to feed paper in from the rear of the printer.
- Paper is jammed in the printer. To clear the paper jam, see page 3-4, "When Paper Is Jammed in the Printer."

#### Resume and Power lights are blinking together.

The movement of the print cartridge cradle is obstructed. Open the printer cover and clear any obstructions. See page 1-3, "Step 4 - Installing Print Cartridges."

#### Power light is on, but nothing prints.

- Printer driver is still preparing data to be sent to your printer. Wait a few more minutes for the printer to respond.
- Printer is not in the ready-to-print state. Press the Resume button. If the Resume light blinks, check the error message on your screen for instructions.
- Printer driver name does not appear in the Installed Printers list in the Printers Control Panel. Close all open software programs. Restart your computer and reinstall your the printer software.
- Wrong printer driver is selected. Select the correct printer driver.
- Printer is improperly connected to the computer. Make sure the cable is firmly connected to the printer and the computer.
- Software program is not set up for the printer. In your software program documentation, follow the instructions for setting up the software to work with your printer.
- Bad printer cable, cable connections or computer port. Try using another printer cable.

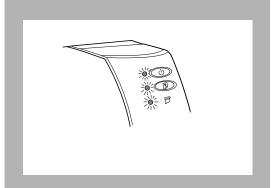

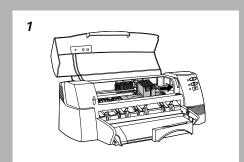

#### Print Cartridge, Resume and Power lights are blinking together.

- An unknown printer error has occurred. Press the Power button to turn the printer off. Cancel the print job at the computer, and turn the printer back on. Resend the document to the printer.
- Printer has failed. Turn off the printer and then turn it on again. If the lights stayed on, see Appendices, Customer Support.

#### WHEN PAPER IS JAMMED IN THE **PRINTER**

If paper is jammed in the printer, use the following instructions to clear the jam:

- 1. Open the printer cover and shift the print cartridge cradle to the right.
- 2. Clear any obstructions.
- Press the Resume button continuously to eject the paper. Alternatively, turn the printer off, then turn it on again.
- 4. Pull the paper out.
- 5. Close the printer cover.

#### To avoid paper jams:

- Make sure nothing is blocking the printer's paper path.
- Do not overload the alternative paper tray. The alternative paper tray holds up to 10 sheets of plain paper or other print material measuring the same thickness. The bottom main tray holds up to 3/5 inch (15 mm) thickness of print material.
- Load paper in the proper manner.
- Do not use paper that is curled or crumpled.

#### WHEN MEDIA DOES NOT FEED THROUGH THE PRINTER CORRECTLY

#### Paper does not feed into the printer properly.

- Re-load the paper. See page 1-4, "STEP 5: Loading Paper".
- Too many sheets of paper were loaded, remove some paper.
- Paper is damaged, wrinkled, or curled. Replace or remove the paper.
- Paper in the stack may be of a different type, size and weight. Make sure the stack of paper are of the same type.

#### Paper does not eject from the printer.

- Paper is jammed in the printer. To clear the paper jam, see page 3-4, "When Paper Is Jammed in the Printer".
- The computer was turned off while the printer was printing. Turn off the printer and turn on the computer. Then turn on the printer.
- Paper did not receive a form feed command from the software program. Press the Resume button to initiate a manual form feed.

Note: The last printed page will not be 'kicked' out of the printer fully; but will be ejected properly if you send the nex print job.

#### More than one sheet of paper are fed into the printer at a time.

- The sheets of paper are stuck together. Remove the paper stack, separate the sheets, and then reload the paper stack.
- Too many sheets of paper were loaded, remove some paper.
- Paper in the stack may be of a different type, size and weight. Make sure the stack of paper are of the same type.
- Paper is not fed into the printer properly. To load paper, see page 1-4 " STEP 5: Loading Paper."

#### Printing is slanted

- Paper width and length guides are not used.
- Paper is not fed into the printer properly.
   To load paper, see page 1-4 " STEP 5: Loading Paper."

### Media is blank when ejected from the printer.

- The print nozzles of the print cartridge are covered by a sealing tape. Remove the tape. (See page 1-4, "STEP 4: Installing the Print Cartridges").
- The print cartridge is out of ink. Use a new print cartridge.

#### Envelopes do not feed into the printer.

- Envelopes are improperly loaded. Reload the envelopes. See page 2-3, "Printing on Envelopes".
- Envelopes are bent or damaged. Do not use envelopes with bent or curled edges.

#### Cards do not feed into the printer.

- Cards are improperly loaded. Reload the cards. See page 2-5, "Printing on Cards".
- An unsupported type of card is used for printing. Use cards with the correct weight and size. See page 4-3, "Printer Specifications".

# WHEN THE PRINT QUALITY IS NOT SATISFACTORY

#### The printed page looks faded.

- The print nozzles of the print cartridge are clogged with dried ink. Clean the ink nozzles. (See page 3-8, "When the Ink Nozzles are Clogged").
- Print cartridges need cleaning. Run the Clean Print Cartridge Utility. Double click on the toolbox icon on the desktop. Click the Maintenance tab, and select Clean the print cartridges.
- The print cartridge is out of ink. Use a new print cartridge.

#### Ink is smearing or paper is wrinkling.

- You may have touched the printed page before the ink has dried. Wait for the printed page to dry before picking it up.
- Too much ink was used on the printed page. Lower the intensity settings in your software application.

#### Characters, dots, or lines are missing or are incomplete.

- The print nozzles of the print cartridge are clogged with dried ink. Clean the ink nozzles. (See page 3-8, " When the Ink Nozzles are Clogged").
- The print cartridge is out of ink. Use a new print cartridge.

#### Ink coverage is inconsistent.

- The print nozzles of the print cartridge are clogged with dried ink. Clean the ink nozzles. (See page 3-8, " When the Ink Nozzles are Clogged").
- The paper may not be suitable for the printer. Try using another paper type.

#### Too much ink on the printed page.

The paper may not be suitable for the printer. Try using another paper type.

#### Some colors are missing.

- The print nozzles of the print cartridge are clogged with dried ink. Clean the ink nozzles. (See page 3-8, " When the Ink Nozzles are Clogged").
- The print cartridge is out of ink. Use a new print cartridge.

#### The printed page looks incomplete or has odd-looking characters.

- The page orientation settings may not be correct. Check that the orientation for your document and your printer setting is the same.
- The size of your document is larger than the media in the tray.

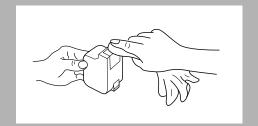

#### WHEN THE INK NOZZLES ARE **CLOGGED**

Prolonged exposure to air may cause ink crust to form on the ink nozzles of the print cartridges. You can use the following steps to remove the ink crust from the cartridges:

Note: Be careful when clearing the ink crust from the cartridges, the ink may stain your hands or clothing.

- Hold the print cartridge with the ink nozzles facing upwards.
- Use a water-damp cloth, gently and slowly wipe the dry ink off the print cartridge nozzles.
- Repeat the above step, using a clean portion of the damp cloth to wipe the residual ink off the print cartridge nozzles.
- Clean the contacts on the print cartridge cradle with a lint free cloth.
- Re-install the print cartridge.
- Run the Clean Print Cartridge Utility. Double click on the toolbox icon in the program group in Windows 3.1 or on the desktop in Windows 95. Click the Maintenance tab, and select Clean the print cartridges.
- Proceed to print your document or print a test page.

#### **TESTING THE PRINTER**

To make sure that the printer is working properly, perform the printer self-test.

- Load in letter-size or A4 paper.
- Press the Power button to turn on the printer.
- **3**. Press and hold the Power button.
- Press the Resume button four times.
- A page with a square at each corner and some lines are printed.

#### **CUSTOMER SUPPORT**

The information in the previous chapter suggests solutions to common problems. If your printer is not operating properly and these suggestions do not solve your problem, try using one of the following support services to obtain assistance.

Note: There are no user serviceable parts inside the printer.

#### **HP FIRST**

HP FIRST provides toll-free, 24-hour technical information to you by fax. Call HP FIRST at the following telephone numbers:

For customers in US: (800) 333 1917

For customers in Asia-Pacific:

 Australia
 (03) 9272 2627

 New Zealand
 (09) 356 6642

 Singapore
 (65) 275 7251

 Thailand
 (65) 275 7251

#### Internet

Printer software, product and support information may be obtained from the World Wide Web at the following URL: http://www.hp.com/go/DJ1000 or http://www.hp.com

#### **HP Telephone Support**

**During the warranty period**, you may obtain assistance from the HP Customer Support Center. Before calling, please fill in the following information to be ready to help your Customer Support Center representative:

| What is the serial number of your printer?                                               |                  |
|------------------------------------------------------------------------------------------|------------------|
| What model printer do you have?                                                          | HP DeskJet 1000C |
| What is the brand and model of your computer?                                            |                  |
| What is the version of printer software you are using and what driver have you selected? |                  |

Run the DJ1000C Toolbox software utility by double clicking on the icon in the program group in Windows 3.1x or on the desktop in Windows 95. Click the **Maintenance** tab, and select Display the system information. Have this information ready when you call the support lines.

The HP Customer Support Center can be reached at any of the following numbers:

#### For customers in US:

During Warranty: (208) 323-2551 Monday through Friday 6 am to 6 pm (MST)
Post Warranty: (900) 555-1500 (\$2.50 per minute) Monday through Friday 7 am to 6 pm (MST)
Saturdays 9 am to 3 pm

(800) 999-1148 (\$25.00 per call)

#### For customers in Asia Pacific:

Australia (03) 9272 8000 (free for first 12 months but long distance phone call charges apply)

Indonesia 6221-351 1171 Malaysia (03) 295 2566

New Zealand (09) 356 6640 (free for first 12 months but long distance phone call charges apply)

Singapore (65) 272 5300 Thailand (662) 661 4011

#### PRINTER SPECIFICATIONS

#### **Print Method**

Plain paper drop-on-demand thermal inkjet printing

#### **Print Speed**

These are approximate figures. Exact speed will vary depending on the system configuration and software used

Up to 6 ppm for black printing Up to 3.5 ppm for color printing

#### Resolution

#### Letter quality mode

600 x 600 dpi black

600 x 600 dpi color with C-REt

Color-Resolution Enhancement technology (C-REt) is an HP propriety technology that delivers high quality multi-level color print quality by controlling the amount of ink applied to each pixel location. As presently implemented, C-REt takes multilevel color or grayscale information from your computer's application and converts it to the resolution supported by your printer. For the HP DeskJet 1000C printer, that resolution is up to four drops of ink placed on a 600 dpi grid.

See your HP Customer Support Center for more information on C-REt.

#### Draft quality mode

300 x 600 black 300 x 300 color

#### **Dimensions**

#### With the paper tray closed

W x H x D: 22.8 x 8.8 x 15.0 in. (579.1 x 223.5 x 380.0 mm)

With the paper tray fully extended

W x H x D: 22.8 x 8.8 x 26.3 in. (579.1 x 223.5 x 668.0 mm)

Weight

20.7 lb. (9.4 kg)

#### Hardware Compatibility

#### Windows Environment

80486-66 MHz processor and above

Windows 3.1x, Windows 95 and Windows for Workgroups 3.11

8 MB RAM

50 MB of free hard disk space if printing B-size photo quality pictures

#### **DOS Environment**

MS DOS prompt in the Windows environment only

#### Software Compatibility

Microsoft Windows (version 3.1x, Windows 95 and Windows for Workgroups 3.11)

Note: Windows NT NOT supported.

#### **Recommended Printable Weight**

Paper: [Auto feed] 60 to 90 g/m<sup>2</sup> (16 to 24 lb); [Manual feed] up to 0.3 mm thickness

Envelopes: 75 to 90 g/m<sup>2</sup> (20 to 24 lb)

Cards: 110 to 200 g/m<sup>2</sup> (0.3 mm max. thickness)

#### **Printable Paper Sizes**

from 100 x 148 mm (3.94 x 5.83 in.) to 330 x 483 mm (13 x 19 in.)

#### **HP Supplies**

| HP Premium Transparency Film (US Letter, 50 sheets): 216 x 279 mm (8.5 x 11 in.)   | C3834A |
|------------------------------------------------------------------------------------|--------|
| HP Premium Transparency Film (US Letter, 20 sheets): 216 x 279 mm (8.5 x 11 in.)   | C3828A |
| HP Premium Transparency Film (A4, 50 sheets): 210 x 297 mm                         | C3835A |
| HP Premium Transparency Film (A4, 20 sheets): 210 x 297 mm                         | C3832A |
| HP Premium Inkjet Glossy Paper (US Letter, 50 sheets): 216 x 279 mm (8.5 x 11 in.) | C3836A |
| HP Premium Inkjet Glossy Paper (US Letter, 10 sheets): 216 x 279 mm (8.5 x 11 in.) | C3833A |
| HP Premium Inkjet Glossy Paper (A4, 50 sheets): 210 x 297 mm                       | C3837A |
| HP Premium Inkjet Glossy Paper (A4, 10 sheets): 210 x 297 mm                       | C3831A |
| HP Premium InkJet Paper (US Letter, 200 sheets): 216 x 279 mm (8.5 x 11 in.)       | 51634Y |
| HP Premium InkJet Paper (US B-size, 100 sheets): 279.4 x 432 mm (11 x 17 in.)      | C1855A |
| HP Premium InkJet Paper (A4, 200 sheets): 210 x 297 mm                             | 51634Z |
| HP Premium InkJet Paper (A3, 100 sheets): 297 x 420 mm                             | C1856A |
| HP Bright White Paper (US Letter, 500 sheets): 216 x 279 mm (8.5 x 11 in.)         | C1824A |
| HP Bright White Paper (US B-size, 200 sheets): 279.4 x 432 mm (11 x 17 in.)        | C1857A |
| HP Bright White Paper (A4, 500 sheets): 210 x 297 mm                               | C1825A |
| HP Bright White Paper (A3, 200 sheets): 297 x 420 mm                               | C1858A |
| HP Banner Paper (US Letter, 100 sheets): 216 x 279 mm (8.5 x 11 in.)               | C1820A |
| HP Banner Paper (A4, 100 sheets): 210 x 297 mm                                     | C1821A |
| HP Premium Photo Paper (US Letter, 20 sheets): 216 x 279 mm (8.5 x 11 in.)         | C6039A |
| HP Premium Photo Paper (A4, 20 sheets): 210 x 279 mm (Europe)                      | C6040A |
| HP Premium Photo Paper (A4, 20 sheets): 210 x 279 mm (Asia Pacific)                | C6043A |
| HP Premium Photo Paper (US B-size, 20 sheets): 279.4 x 432 mm (11 x 17 in.)        | C6058A |
| HP Premium Photo Paper (A3, 20 sheets): 297 x 420 mm                               | C6059A |
| HP Greeting Card Paper (20 sheets, 20 envelopes)                                   | C1812A |
| HP Labels (A4, 100 sheets): 210 x 297 mm                                           | 92296L |
| HP Labels (A4, 100 sheets): 210 x 297 mm                                           | 92296M |
| HP Labels (A4, 100 sheets): 210 x 297 mm                                           | 92296N |
| HP Labels (A4, 100 sheets): 210 x 297 mm                                           | 92296P |
| HP Labels (A4, 100 sheets): 210 x 297 mm                                           | 92296R |
|                                                                                    |        |

#### **Print Cartridges**

**Black** 51645A **Color** 51641A

#### **Parallel Cable**

HP IEEE-1284 Compliant Parallel Cable (2-metre) C2950A HP IEEE-1284 Compliant Parallel Cable (3-metre) C2951A

#### Paper Handling

Main paper tray (up to 150 sheets of 60 g/m<sup>2</sup> or 16 lb paper)
Alternative paper feed (up to 10 sheets of 60 g/m<sup>2</sup> or 16 lb paper)
Manual feed (for cards up to 0.3 mm thick which requires straight paper path)

#### I/O Interface

Parallel, IEEE 1284 compliant with 1284-B receptacle (ECP)

#### **Power Requirements**

100 - 240 V ac (50 - 60 Hz)Power Consumption:3.8 W when idle30 W during printing

#### Operating Environment

#### **Temperature**

Maximum operating temperature:

 $5^{\circ}\text{C}~\text{to}~40^{\circ}\text{C}~\text{(41°F to}~104^{\circ}\text{F)}$ 

Humidity: 10-80% RH non-condensing

Recommended operating conditions for best print quality: 15°C to 35°C (59°F to 95°F), 20 to 80% RH non-

condensing

Storage temperature: -40°C to 60°C (-40°F to 140°F)

#### Noise Levels per ISO 9296

Sound Pressure, LpAm: 50 dB(A)

#### Reliability

65,000 page life. 20,000 hours MTBF, 1,000 pages per month work rate

#### **Product Certifications**

Safety Certifications

#### **Printer with Power Adapter:**

UL, CSA, NOM1, PSB.

#### **EMI Certifications**

#### Printer with Power Cord:

FCC Class B when used with a Class B computing device (USA), VCCI (Japan)

#### **REGULATORY NOTICES**

#### Potential for Radio/Television Interference (U.S.A. only)

The HP DeskJet 1000C printer generates and uses radio frequency energy and may cause interference to radio and television reception. Your printer complies with the specifications in Subpart B of Part 15 of the Federal Communications Commission rules for a Class B computing device. These specifications provide reasonable protection against such interference in a residential installation. However, there is no guarantee that interference will not occur in a particular installation. If the printer does cause interference to radio or television reception, which can be determined by turning the printer off and on, you can try to eliminate the interference problem by doing one or more of the following:

- Re-orient the receiving antenna.
- Re-orient the position of the printer with respect to the receiver.
- · Move the printer away from the receiver.
- · Plug the printer into a different outlet so that the printer and receiver are on different branch circuits.

If necessary, consult an authorized HP dealer or an experienced radio/television technician for additional suggestions. You may find the following booklet, prepared by the Federal Communications Commission, helpful: How to Identify and Resolve Radio/TV Interference Problems. This booklet is available from the U.S. Government Printing Office, Washington, D.C. 20402, Stock No. 004-000-00345-4.

To comply with FCC rules Part 15B Class B computing device use only shielded interface cables.

#### **Compliance Statement (Canada)**

This Class B digital apparatus meets all requirements of the Canadian Interference-Causing Equipment Regulations.

Cet appareil numérique de la class B respecte toutes les exigences du Réglement sur le matériel brouilleur du Canada.

#### Power cord statement

The power cord cannot be repaired. If it is defective it should be discarded or returned to the supplier. Das Netzteil (einschließlich Kabel und Adapter) kann nicht repariert werden.

Falls ein Defekt im Netzteil vorliegt, die ganze Einheit entsorgen und durch eine neue Einheit ersetzen.

#### **LEDS Classification**

CLASS 1 LED PRODUCT
LED KLASSE 1
APPARECCHIO LED DI CLASSE 1
PRODUCT KLASY 1 Z DIODAMI ŒWHECYCYMI LED
Appareil à Diode Electrluminescente de Classe 1
ZA¤ÍZENÍ LED T¤ÍY 1
KLASS 1 LED APPARAT
LUOKAN 1 LED

#### Svenska

Får endast anslutas till jordat nätuttag.

#### Observera!

Skadas sladden till denna nätadapter skall enheten kasseras. Sladden går ej att byta ut.

#### **Energy Consumption**

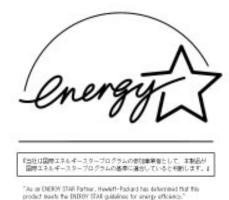

#### **DECLARATION OF CONFORMITY**

#### according to ISO / IEC Guide 22 and EN 45104

Manufacturer's name: Hewlett-Packard Singapore (Pte) Ltd.

Manufacturer's address: Asia Hardcopy Manufacturing Operation

20 Gul Way Singapore 629196

declares, that the product

Product Name: HP DeskJet 1000C Printer

Product Number: HP C2670A, C2673A

Product Options: All

conforms to the following Product Specifications:

**Safety:** IEC 950 : 1991 + A1 + A2 / EN 60950 : 1992 + A1 + A2

IEC825-1: 1993 / EN 60825-1: 1994 class I for LEDS

EMC: CISPR 22 : 1993 / EN 55022 : 1994 Class B

EN 50082-1: 1992

IEC 801-2: 1991 / prEN 55024-2: 1992 - 4 kV CD, 8 kV AD

IEC 801-3: 1984 / prEN 55024-3: 1991 - 3 V/m

IEC 801-4 : 1988 / prEN 55024-4 : 1992 - 0.5 kV Signal Lines

1 kV Power Lines

IEC-1000-3-2: 1995 / EN 61000-3-2: 1995 IEC-1000-3-3: 1995 / EN 61000-3-3: 1995

#### **Supplementary Information:**

(1) The products herewith comply with the requirements of the Low Voltage Directive 73 / 23 / EEC and the EMC Directive 89 / 336 / EEC.

(2) The HP DeskJet 1000C printer was tested in a typical configuration with Hewlett-Packard Personal Computer.

Shantinules

Singapore, February 1997 Chan Kum Yew, Quality Manager

European Contact: Your local Hewlett-Packard Sales and Service Office or Hewlett-Packard GmbH, Department TRE, Herrenberger Straße 130, D-71034 Böblingen (Fax: +49-7031-143143)

#### **Hewlett-Packard Limited Warranty Statement**

# HP Product Software Print cartridges Printer peripheral hardware Duration of Limited Warranty 90 Days 90 Days 1 Year

#### A. Extent of Limited Warranty

- Hewlett-Packard (HP) warrants to the end-user customer that HP products will be free from defects in materials and workmanship, for a specified time after the date of purchase by the customer. The duration of this limited warranty is stated above. Certain additional conditions and limitations of HP's warranty are stated in the user's guide. Those conditions and limitations include:
  - For software products, the warranty applies only to the media upon which the product is recorded; and
  - b. HP does not warrant the operation of any product to be uninterrupted or error free.
- 2. HP's limited warranty covers only those defects which arise as a result of normal use of the product, and do not apply to any:
  - a. Improper or inadequate maintenance;
  - b. Software or interfacing not supplied by HP;
  - c. Unauthorized modification or misuse;
  - d. Operation outside the product's environmental specifications, including duty cycle abuse or use of a mechanical switchbox without a designated surge protector;
  - e. Use of non-supported printing media or memory boards; or
  - f. Improper site preparation or maintenance.
- 3. For HP printer products, the use of a non-HP print cartridge or a refilled print cartridge does not affect either the warranty to the customer or any HP support contract with the customer; print cartridge includes both toner cartridges and ink cartridges. However, if printer failure or damage is attributable to the use of a non-HP or refilled print cartridge, HP will charge its standard time and materials charges to service the printer for the particular failure or damage.
- If any software media product or print cartridge product proves defective during the applicable warranty period, and if the product is covered by HP's warranty, the customer shall return the product for replacement.
- 5. If HP receives, during the applicable warranty period, notice of a defect in a hardware product which is covered by HP's warranty, HP shall either repair or replace the product, at its option. Any replacement product may be either new or like-new, provided that it has functionality at least equal to that of the product being replaced.
- 6. If HP is unable to repair or replace, as applicable, a defective product which is covered by HP's warranty, HP shall, within a reasonable time after being notified of the defect, refund the purchase price for the product, provided the customer returns the product.

- Standard warranty services for your HP printer are available from HP. However, there may be local variations in the level of warranty service. Contact your local HP sales and service office to check for the applicable local warranty in your country.
- 8. This Limited Warranty Statement gives the customer specific legal rights. The customer may also have other rights which vary from state to state in the United States, from province to province in Canada, and from country to country elsewhere in the world.

#### **B.** Limitations of Warranty

- 1. NEITHER HP NOR ANY OF ITS THIRD PARTY SUPPLIERS MAKES ANY OTHER WARRANTY OF ANY KIND, WHETHER EXPRESS OR IMPLIED, WITH RESPECT TO HP PRODUCTS. HP AND ITS THIRD PARTY SUPPLIERS SPECIFICALLY DISCLAIM THE IMPLIED WARRANTIES OF MERCHANTABILITY AND FITNESS FOR A PARTICULAR PURPOSE.
- 2. To the extent that this Limited Warranty Statement is inconsistent with the law of the locality where the customer uses the HP product, this Limited Warranty Statement shall be deemed modified to be consistent with such local law. Under such local law, certain limitations of this Limited Warranty Statement may not apply to the customer. For example, some states in the United States, as well as some governments outside the United States (including provinces in Canada), may:
  - a. Preclude the disclaimers and limitations in this Warranty Statement from limiting the statutory rights of a consumer (e.g. Australia and the United Kingdom);
  - Otherwise restrict the ability of a manufacturer to make such disclaimers or impose such limitations; or
  - c. Grant the customer additional warranty rights, specify the duration of implied warranties which the manufacturer cannot disclaim, or not allow limitations on how long an implied warranty lasts.
- To the extent allowed by local law, the remedies provided in this Warranty Statement are the customer's sole and exclusive remedies.

#### C. Limitations of Liability

1. EXCEPT FOR THE OBLIGATIONS
SPECIFICALLY SET FORTH IN THIS
WARRANTY STATEMENT, IN NO EVENT
SHALL HP BE LIABLE FOR ANY DIRECT,
INDIRECT, SPECIAL, INCIDENTAL, OR
CONSEQUENTIAL DAMAGES, WHETHER
BASED ON CONTRACT, TORT, OR ANY
OTHER LEGAL THEORY AND WHETHER
ADVISED OF THE POSSIBILITY OF SUCH
DAMAGES.

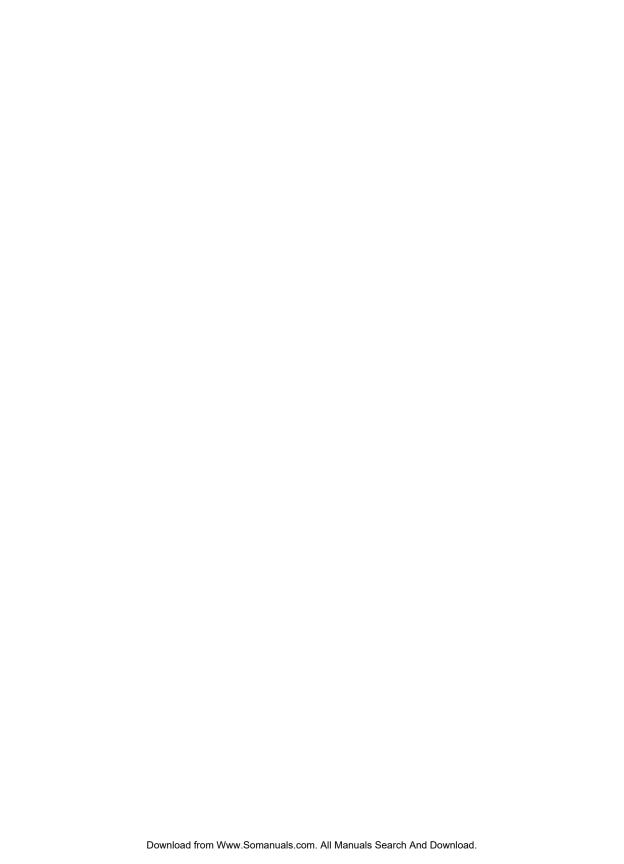

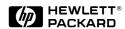

Printed on recycled paper

© Copyright 1997 Hewlett-Packard Company

Printed in USA 06/97 Manual Part No. C2670-90001

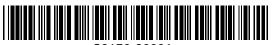

C2670-90001

Free Manuals Download Website

http://myh66.com

http://usermanuals.us

http://www.somanuals.com

http://www.4manuals.cc

http://www.manual-lib.com

http://www.404manual.com

http://www.luxmanual.com

http://aubethermostatmanual.com

Golf course search by state

http://golfingnear.com

Email search by domain

http://emailbydomain.com

Auto manuals search

http://auto.somanuals.com

TV manuals search

http://tv.somanuals.com